# 축산환경관리원 자가진단 사용자 매뉴얼

 $\sum_{i=1}^{n}$ 

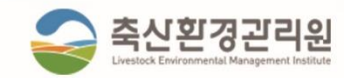

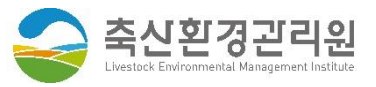

## **INDEX**

- 1. 홈페이지 메인  $\overline{4}$ • 자가진단 페이지 이동 2. 자가진단 6 • 자가진단 페이지 • 아이디 로그인 및 생성 • STEP1.농장현황 • STEP2.적합여부 • STEP3.배점항목 • 자가진단 결과 3. 자가진단 이력  $13$ 
	- 자가진단 이력 페이지

홈페이지 메인

 $\mathbf{1}$ 

#### 1. 홈페이지 메인 - 자가진단 페이지 이동

축산환경관리원자가진단사용자매뉴얼

△ 축신환경관리원

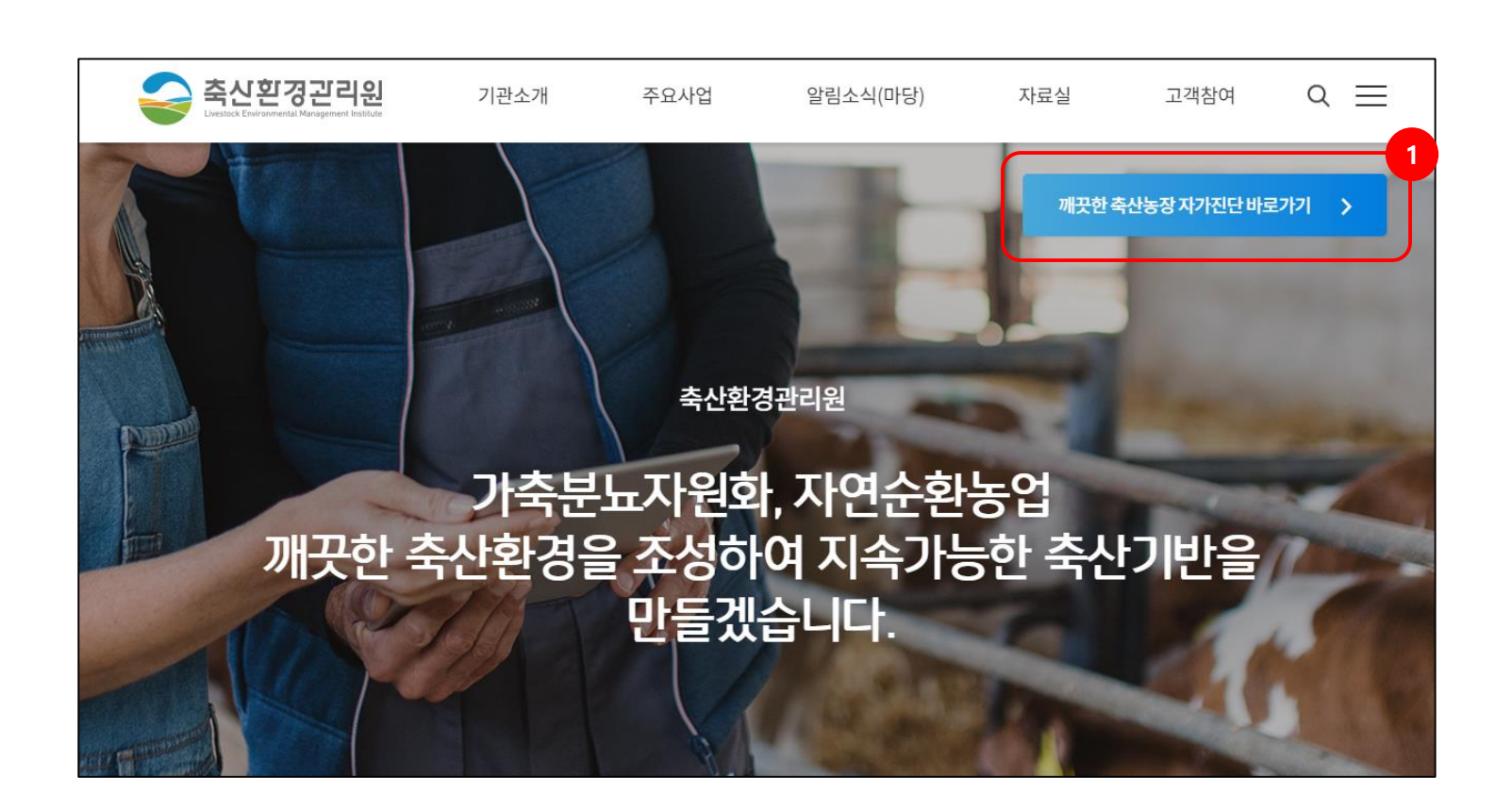

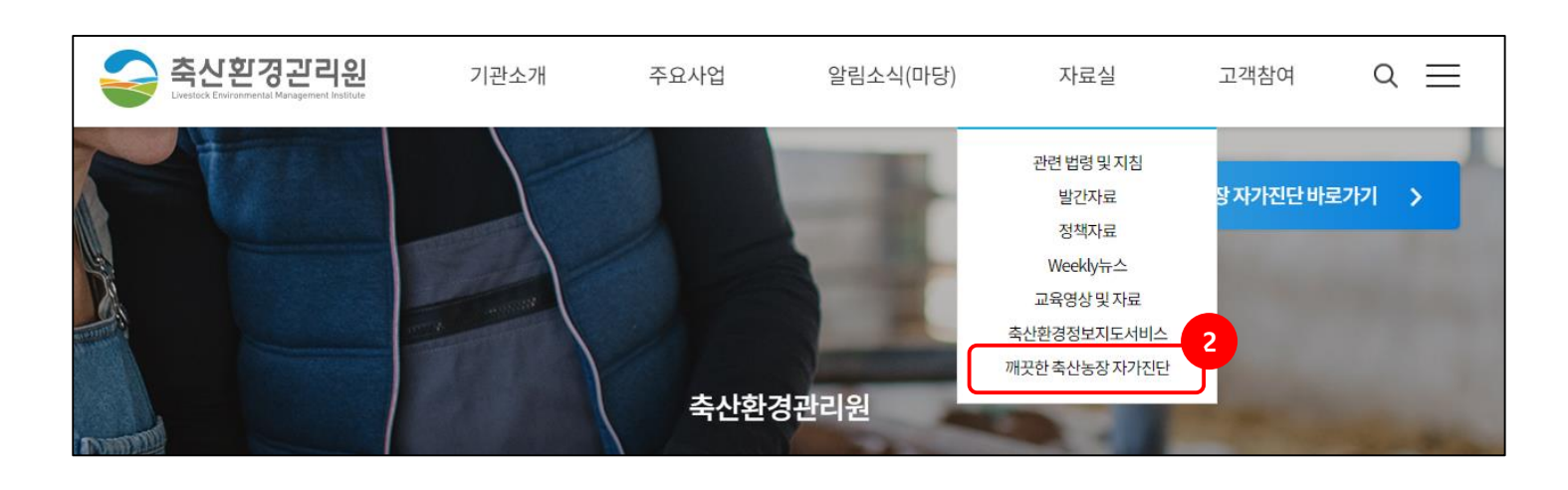

설 명 1. 메인 페이지 메인 배너 영역에 깨끗한 축산농장 자가진단 바로 가기 버튼 클릭 2. 상단 자료실 메뉴 아래 깨끗한

축산농장 자가진단 메뉴 클릭

**다음페이지 계속…**

 $\begin{array}{c} \mathbf{2} \end{array}$ 

자가진단

2. 자가진단 - 자가진단 페이지

설 명

△ 축신환경관리원

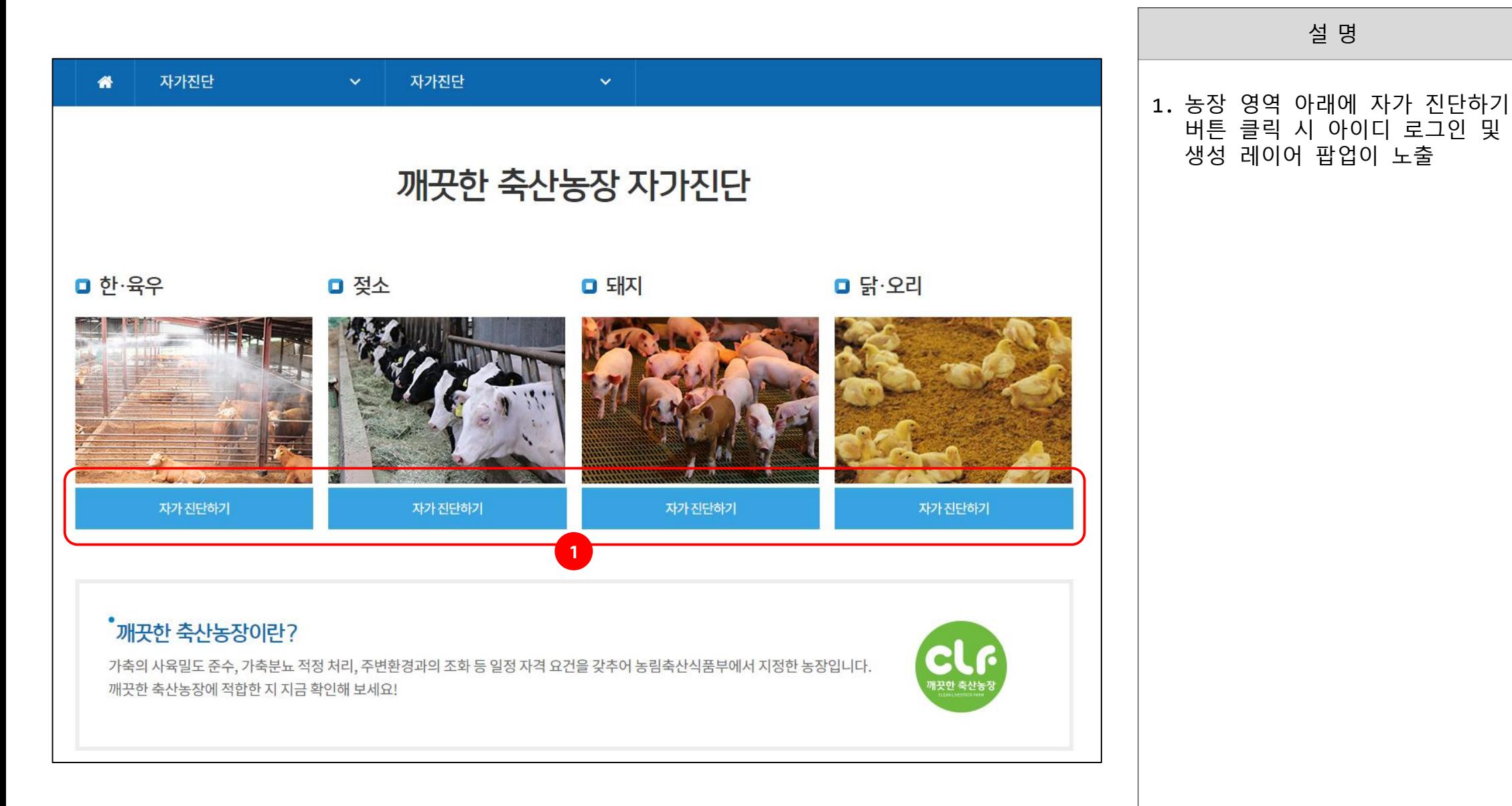

### 2. 자가진단 - 아이디 로그인 및 생성

깨끗한 축산농장에 적합한 지 지금 확인해 보세요!

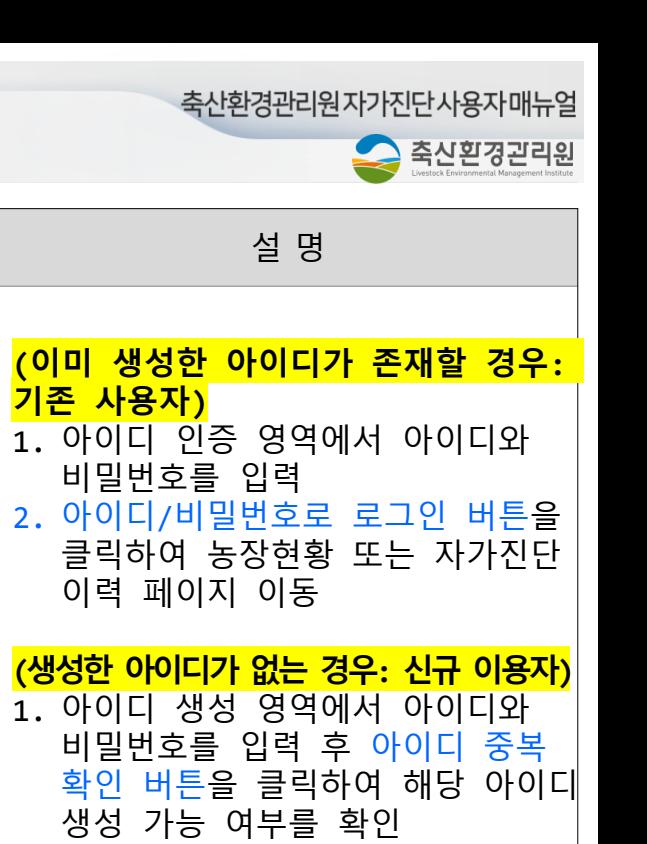

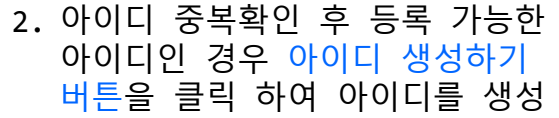

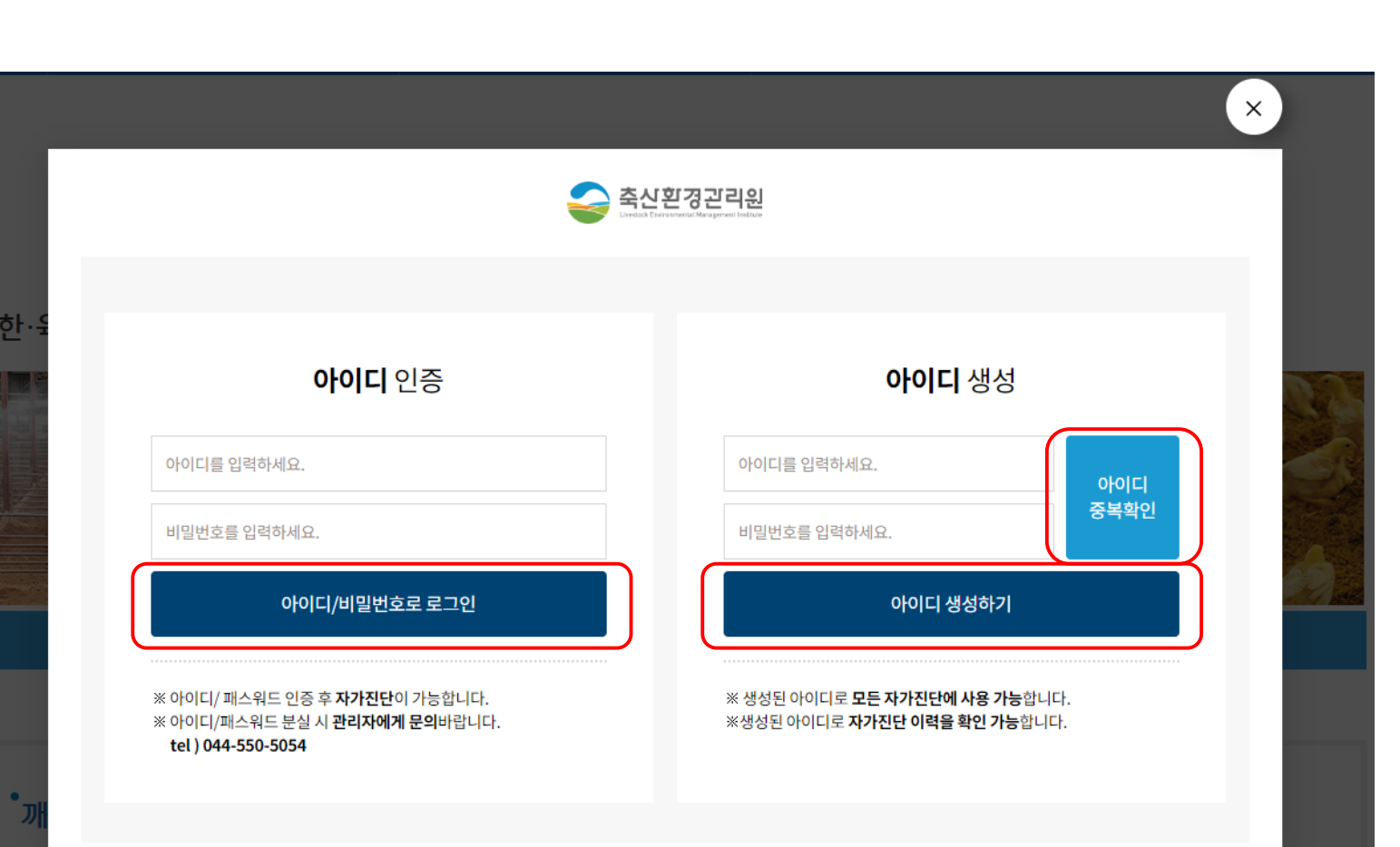

2. 자가진단 - STEP1. 농장현황

△ 축신횐경관리원

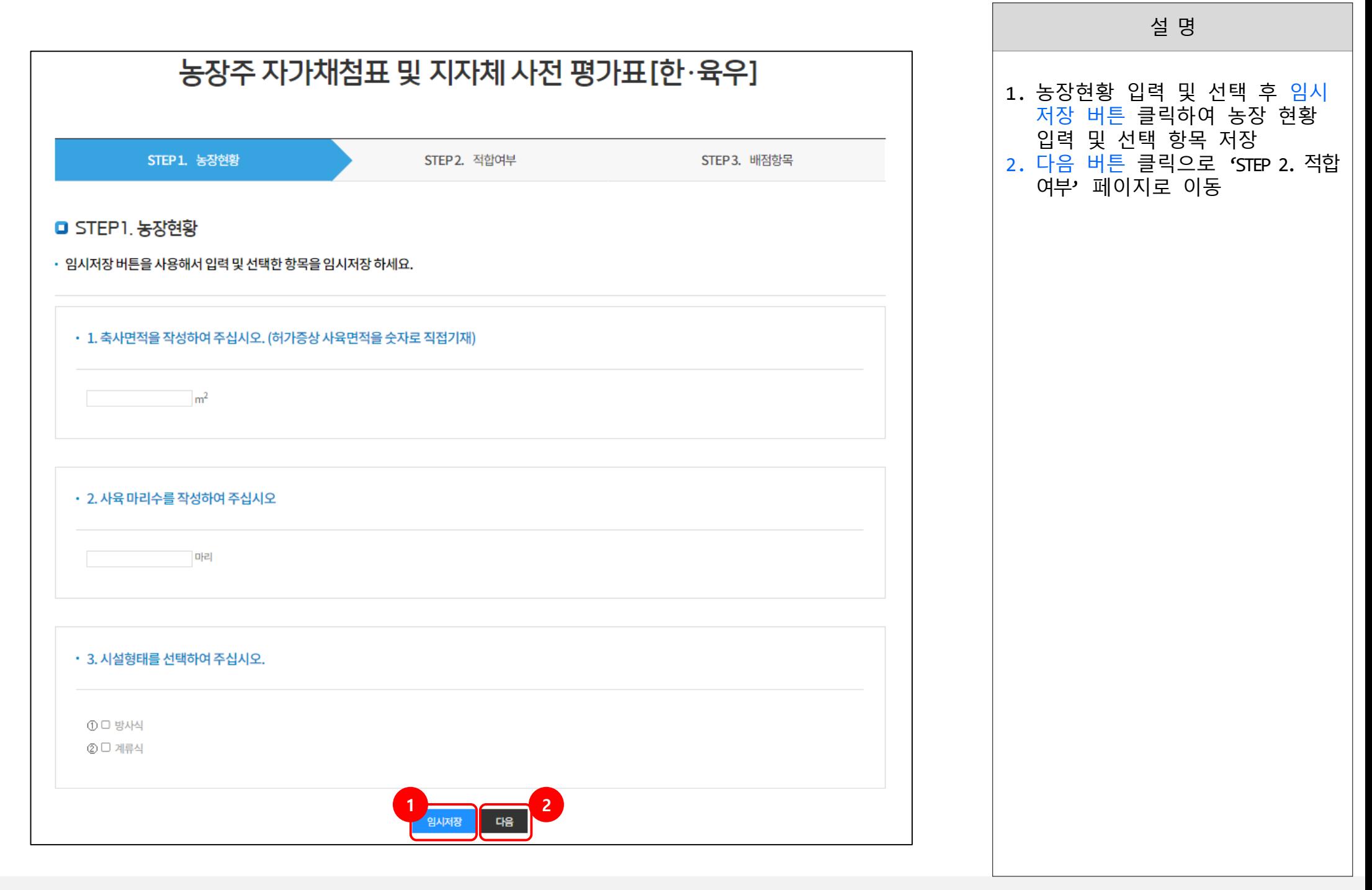

2. 자가진단 - STEP2. 적합여부

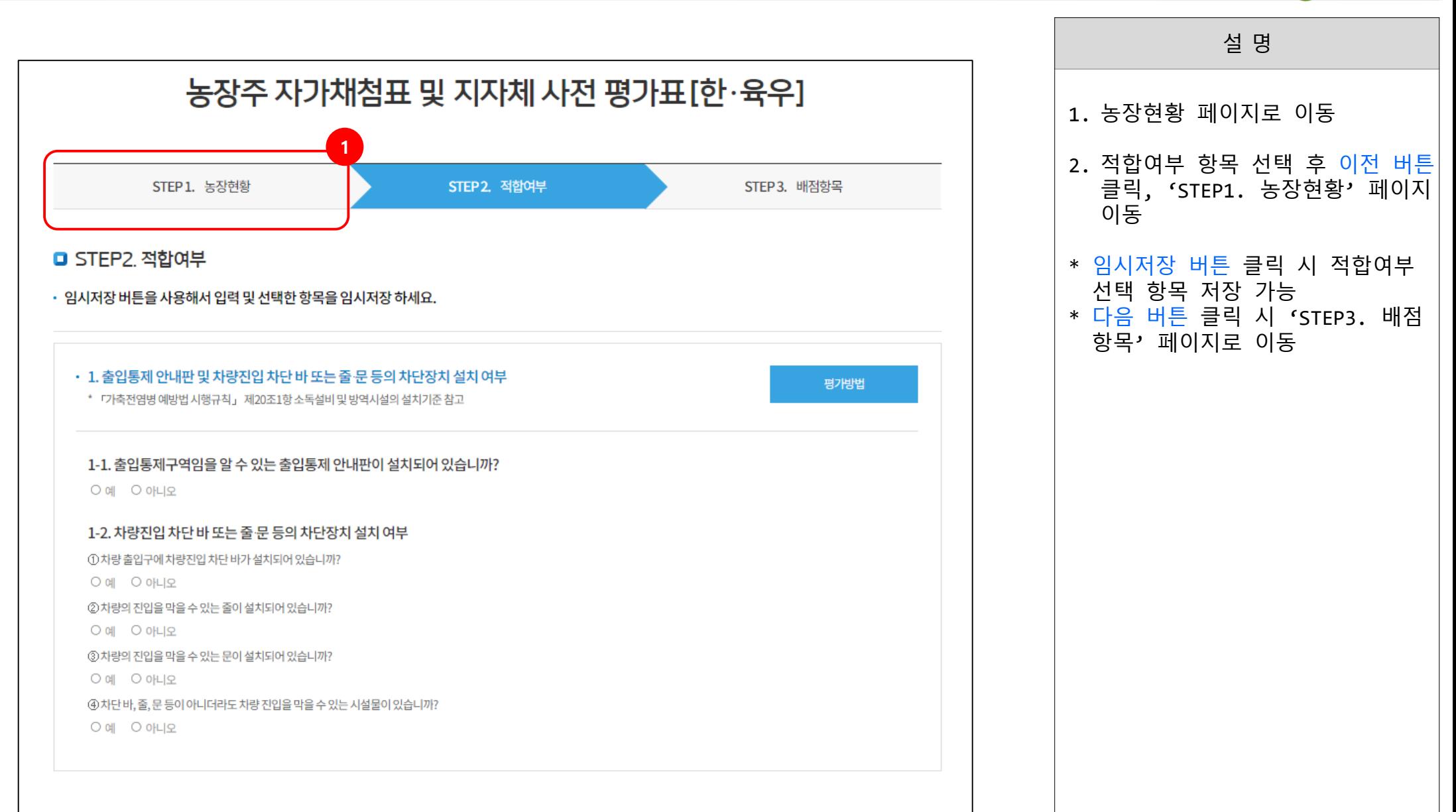

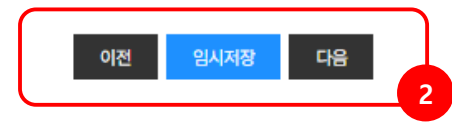

2. 자가진단 - STEP3. 배점항목

축산환경관리원자가진단사용자매뉴얼

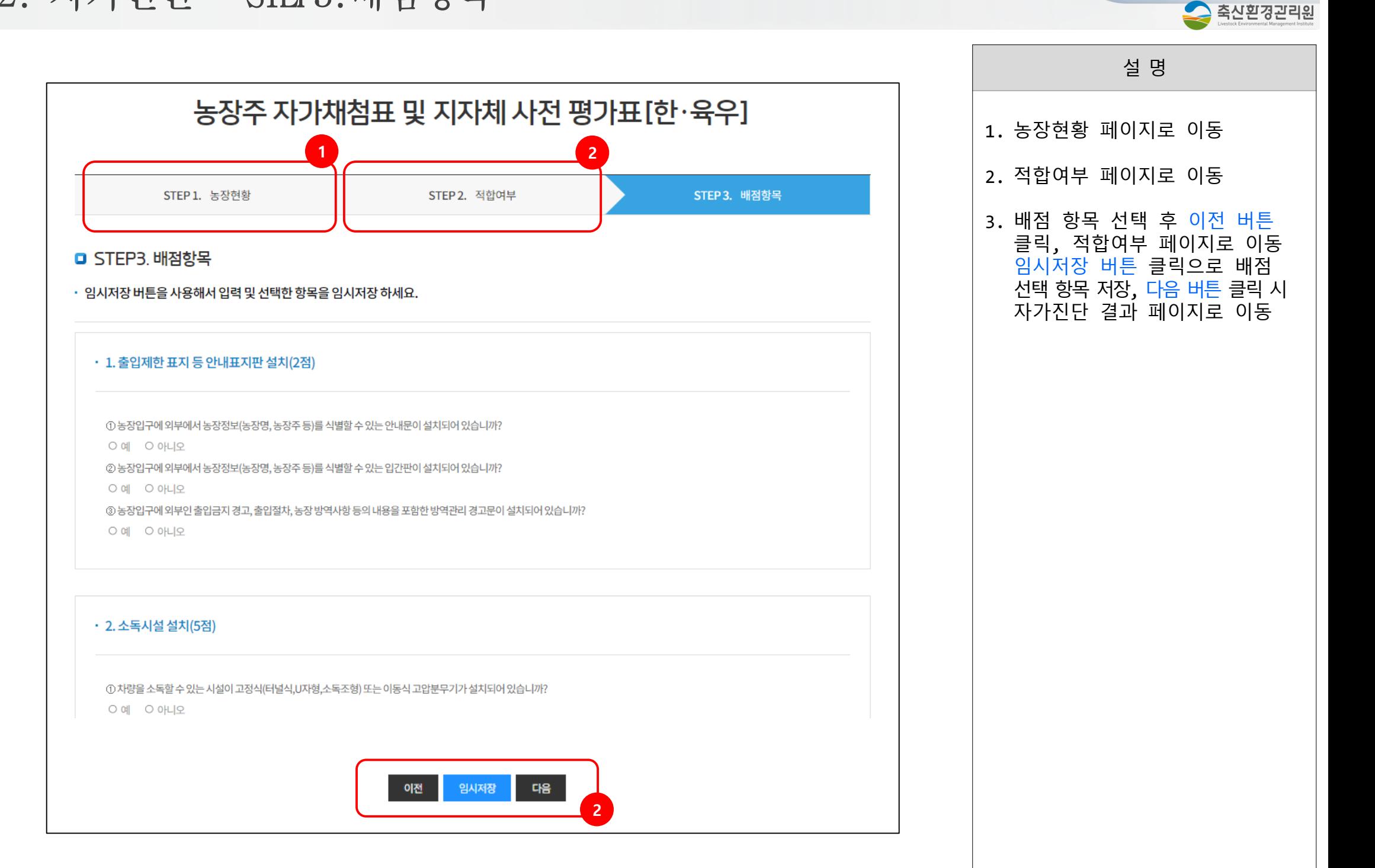

2. 자가진단 - 자가진단 결과

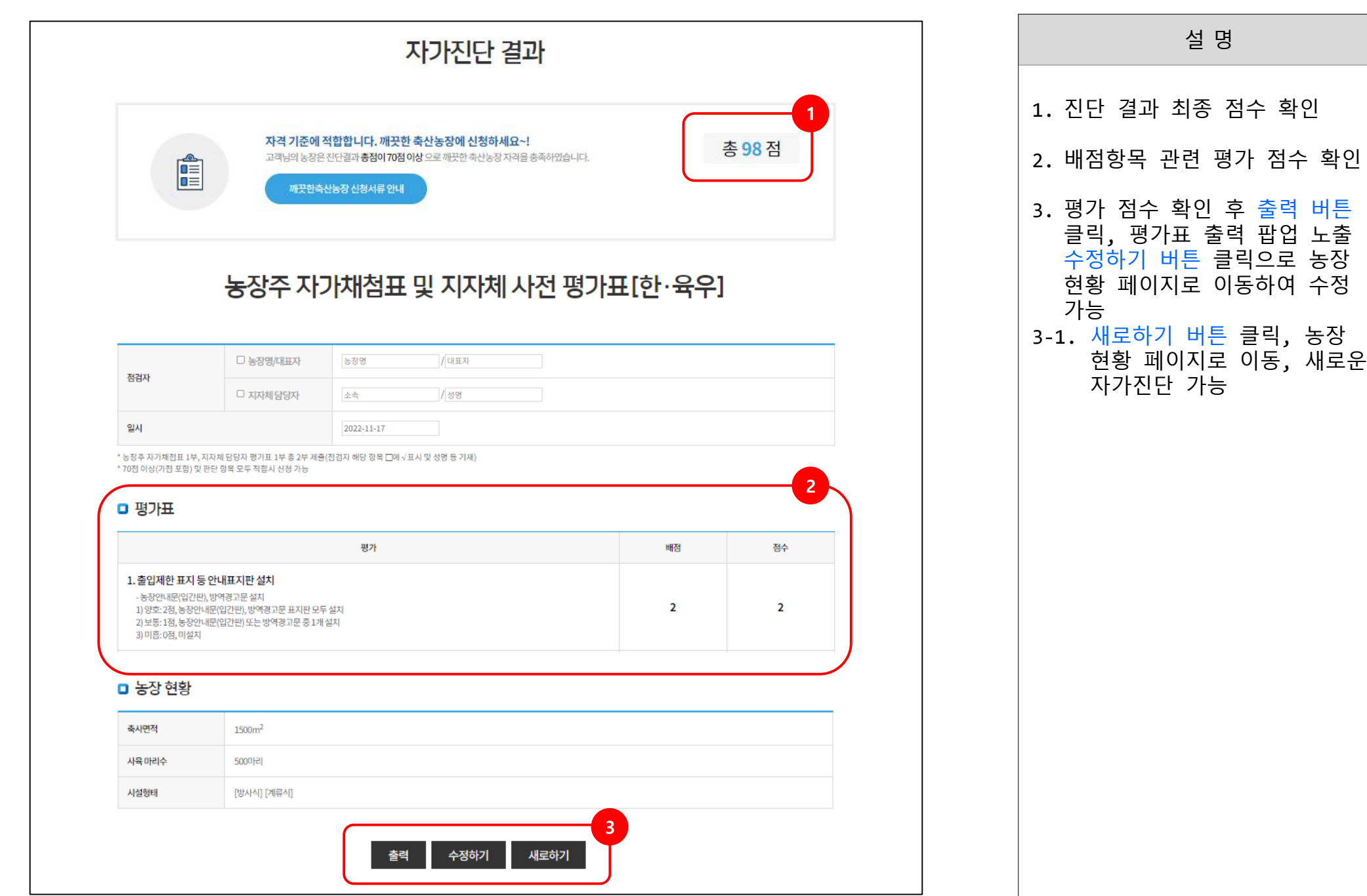

 $3<sub>l</sub>$ 

자가진단 이력

### 3. 자가진단 이력 - 자가진단 이력 페이지

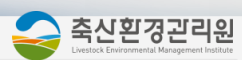

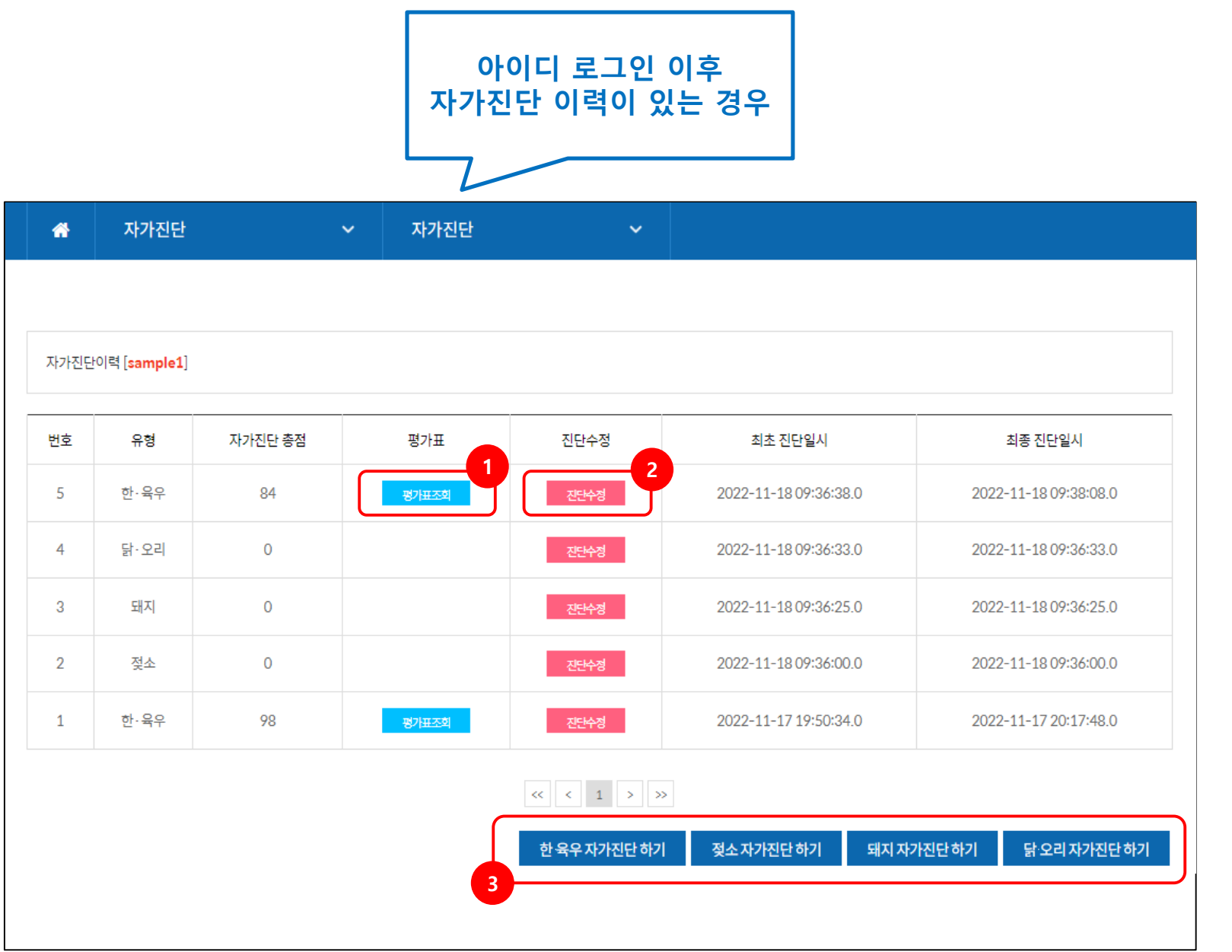

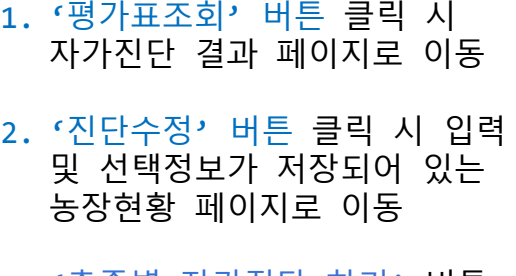

설 명

3. '축종별 자가진단 하기' 버튼 클릭 시 새로운 자가진단 농장 현황 페이지로 이동

# 감사합니다

 $4.36$ 

AND

产店

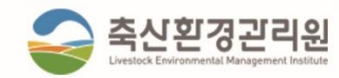